## **1.** Загрузка открытого ключа сертификата электронной подписи в ЛК:

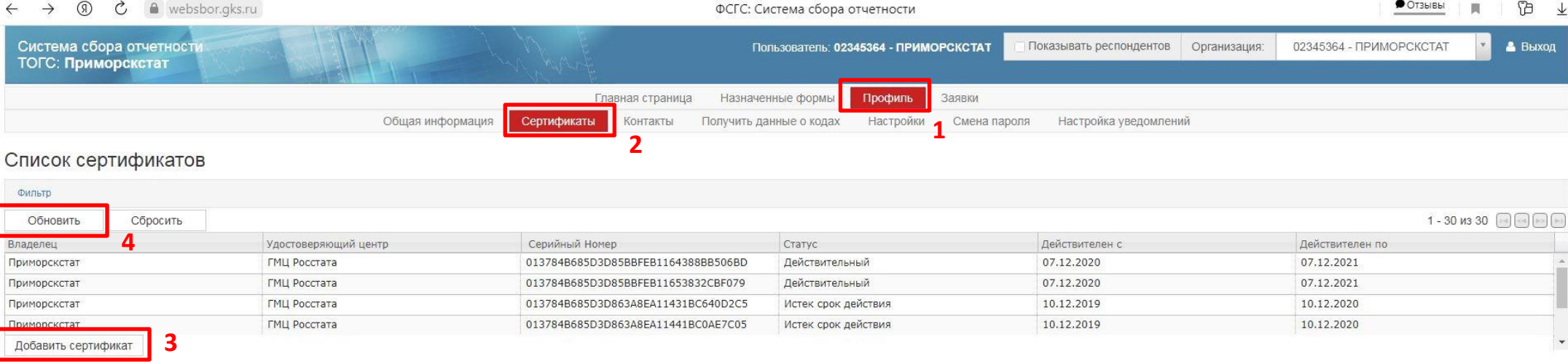

# Выбрать вкладки **Профиль** (1) – **Сертификаты** (2) - **Добавить сертификат** (3).

После сохранения сертификата нажать **Обновить** (4), сертификат должен появиться в таблице.

#### **2.** Создание отчета:

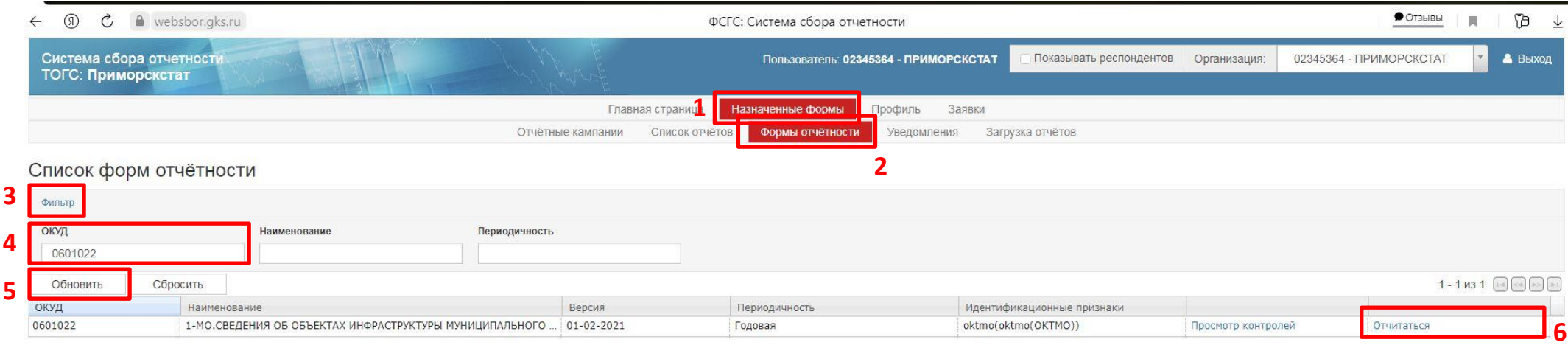

Выбрать вкладки **Назначенные формы** (1) – **Формы отчетности** (2).

Открыть **Фильтр** (3) – Ввести код **ОКУД** (4) нужной формы (можно взамен ОКУД ввести наименование формы, но такой поиск чувствителен к правильному названию), нажать - **Обновить** (5).

В таблице должна остаться только нужная форма, с правой стороны строки будет кнопка - **Отчитаться** (6).

**3.** Загрузка отчета, созданного с помощью Off-line модуля:

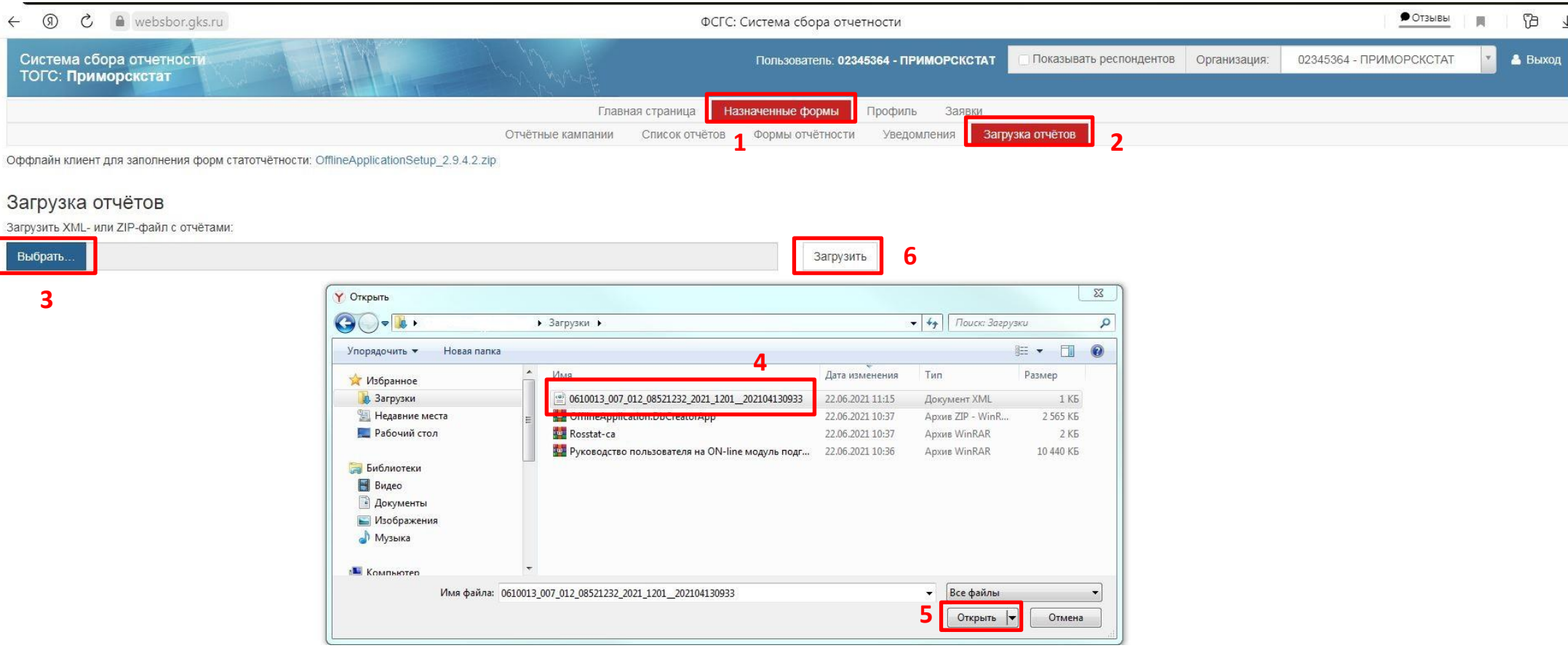

Выбрать вкладки **Назначенные формы** (1) – **Загрузка отчетов** (2) .

Нажать - **Выбрать** (3) – Указать путь к отчету на компьютере, выбрать отчет (4) ,нажать - **Открыть** (5) и далее - **Загрузить** (6). После успешной загрузки отчета (7) необходимо нажать - **Подписать и отправить загруженные отчеты** (7)

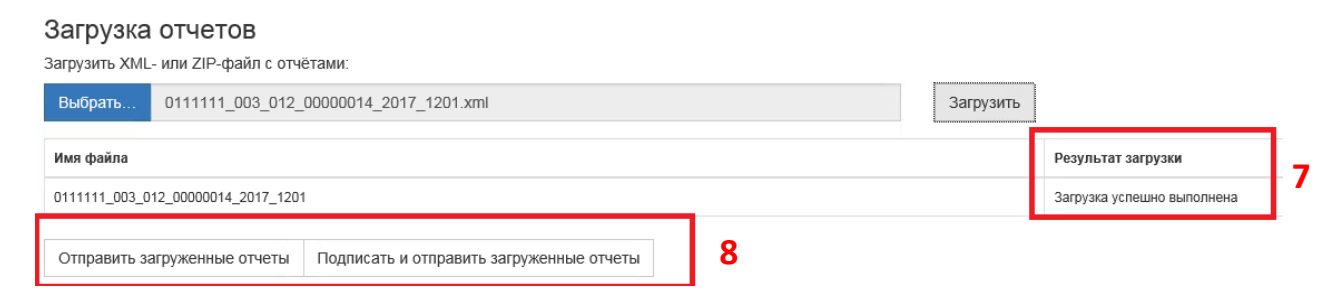

#### **4.** Проверка статуса отчета или редактирование:

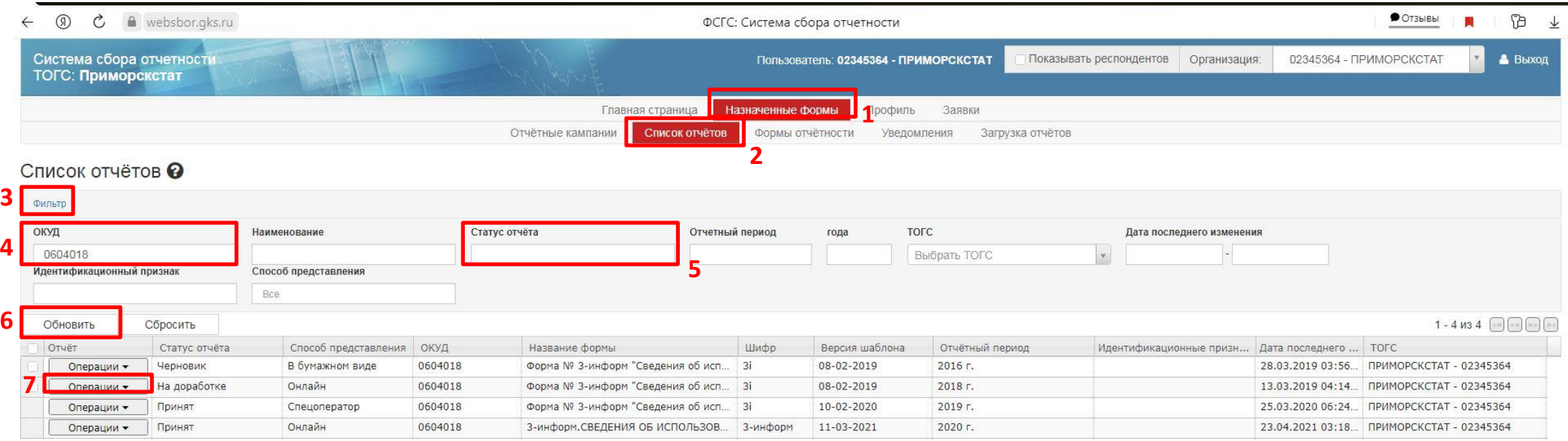

Отправить выбранные отчёты

Выбрать вкладки **Назначенные формы** (1) – **Список отчетов** (2) – нажать на **Фильтр** (3) – Ввести код **ОКУД** нужной формы (4) –

### Очистить поле **Статус отчета** (5) – нажать - **Обновить** (6).

Если необходимо отредактировать отчет, то нажимаем кнопку **Операции** (7) - и в выпавшем списке выбрать – Редактировать.